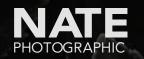

# X-Chrome

Installation Guide

### Mac

### Windows

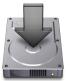

#### Simply run the included installer (it will add everything except LR Mobile Presets)

Unknown Developer Error?

Right-click the installer and select "Open." Then confirm you want to open.

#### Presets Not Showing?

Go to Lightroom > Preferences > Presets. Uncheck "Store presets with catalog" and try installation again.

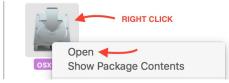

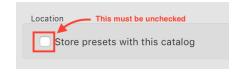

**Other issues?** Please follow the instructions on the following pages to install manually.

### **Install files manually** (scroll down for instructions)

### How to Install Manually

- 1. Install Camera Profiles
- 2. Install XMP Settings (LR 7.3+ and ACR 10.3+)
- 3. Install Develop Presets (LR 7.2 and earlier)
- 4. Sync LR Mobile Presets

### **Install Camera Profiles**

### Copy the folder "NATE PureTone Camera Profiles" to the following location:

WINDOWS: C:\Users\User\App Data\Roaming\Adobe\CameraRaw\CameraProfiles

MAC: Users/{User}/Library/Application Support/Adobe/CameraRaw/CameraProfiles

NOTE: To locate your user library on Mac, open Finder. Then hold down the Option key and select "Library" from the Go menu

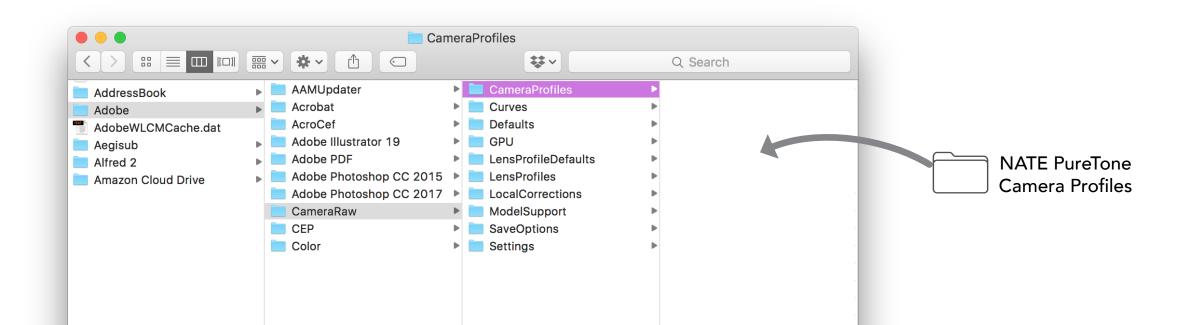

## 2

### Install XMP Settings

FOR LIGHTROOM CLASSIC 7.3+ & ACR 10.3+

## Copy the folders inside NATE XMP Settings (preserving folder structure) to the following location:

WINDOWS: C:\Users\User\App Data\Roaming\Adobe\CameraRaw\Settings

MAC: Users/{User}/Library/Application Support/Adobe/CameraRaw/Settings

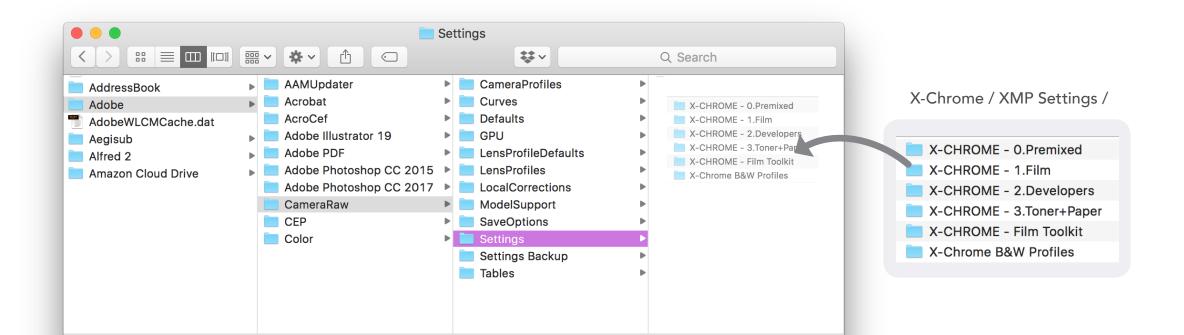

5

## 3

### **Install Develop Presets**

FOR LIGHTROOM VERSIONS 7.2 & EARLIER

1. Launch Adobe Lightroom

**2**. Open Preferences / Presets and click "Show Lightroom Preset Folder". In the resulting window, select the "Develop Presets" folder

**3.** Copy the X-Chrome Develop Presets folders (preserving folder structure) into your Lightroom / Develop Presets folder

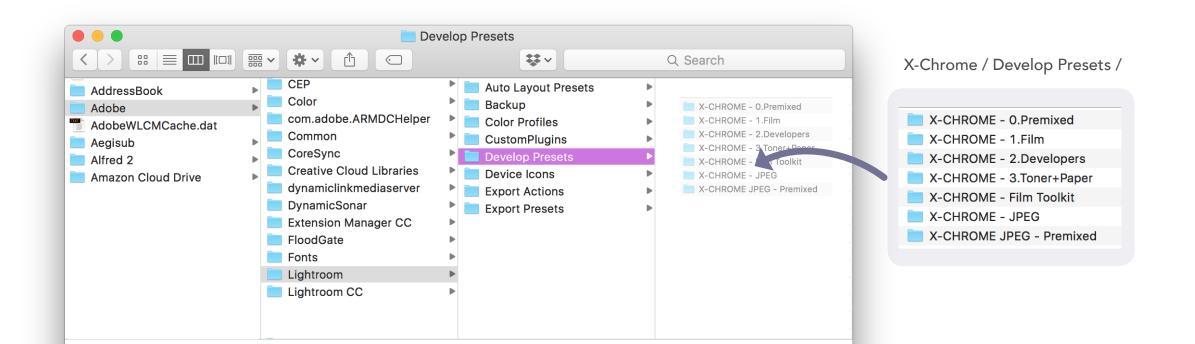

### Sync LR Mobile "Presets"

This package includes JPEGs embedded with preset settings. They can be used inside LR Mobile, where you can copy/paste the effects onto other photos.

**1**. Import the files from the "X-Chrome / LR Mobile Settings" folder into Lightroom.

2. Once imported, select the files in Lightroom's Library module.

**3.** On the left pane, create a new Collection by hitting the "+" next to the Collection tab and selecting "Create Collection"

**4.** Name this collection "X-Chrome" and make sure to select both "Included Selected Photos" and "Sync with Lightroom CC"

**NOTE:** You will need to have Lightroom CC syncing enabled

**5**. Open up Lightroom CC Mobile. To use, just copy the settings from a preset, then paste it on any image.

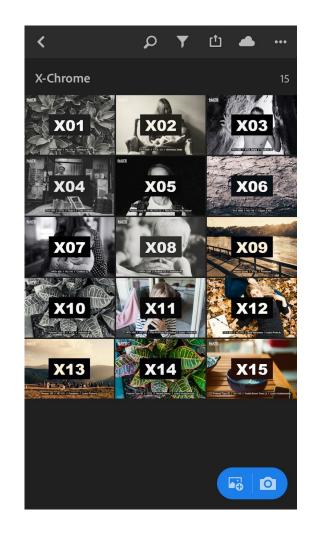

# Enjoy.

### #xchrome

nate@natephotographic.com